## Web協力願い回答システム操作説明資料【メーカー様向け】

1.【Web協力願い回答システム】は、NSホームページのメーカー様専用取引システムから行います。

[ht](http://www.ns-network.com/partner/system/)tp://www.ns-network.com/partner/system/

マニュアル

2.【メーカー様専用取引システム】より【協力願い】をクリックしてください。

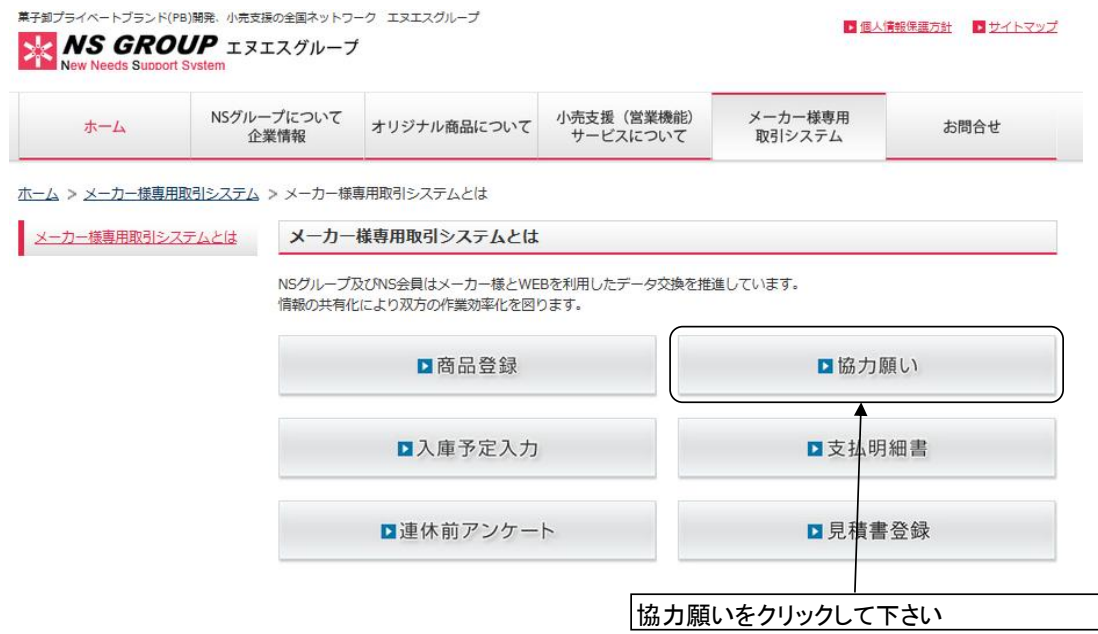

3.ユーザー認証画面が表示されますので、メーカーコードとパスワードを入力して下さい。 入力後「ログイン」ボタンをクリックしてください。

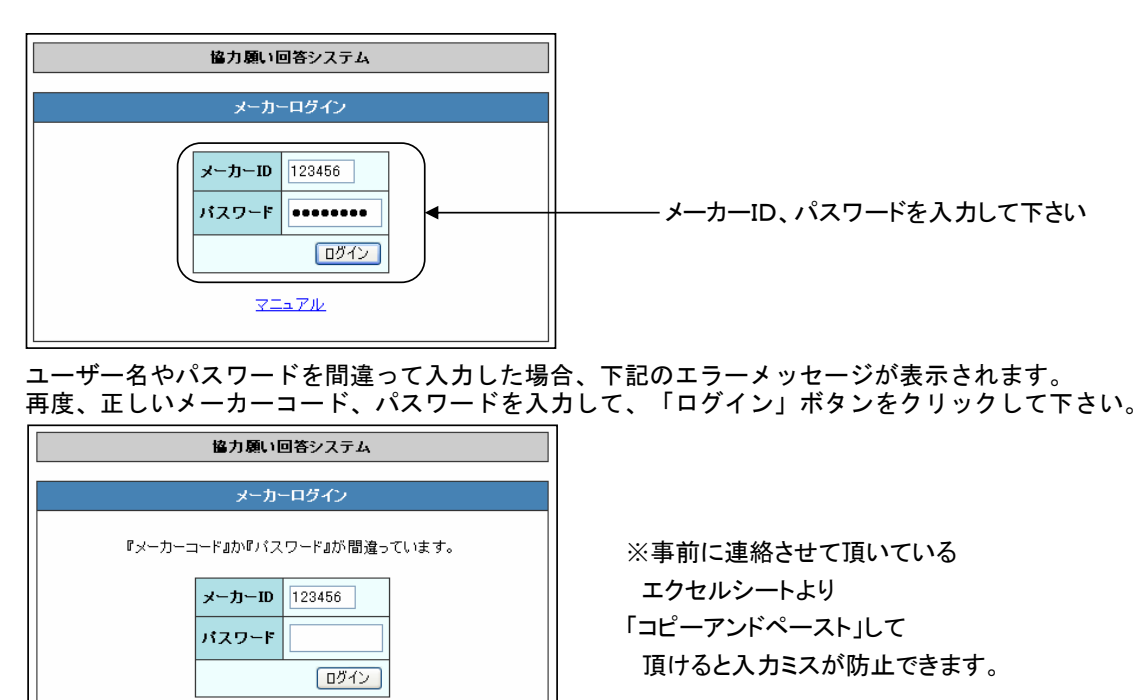

4.正常にログインされると『会員選択』の画面が表示されます。 回答をして頂く、会員をドロップダウンリストボックスより選択して下さい。 選択後、「選択」ボタンをクリックして下さい。

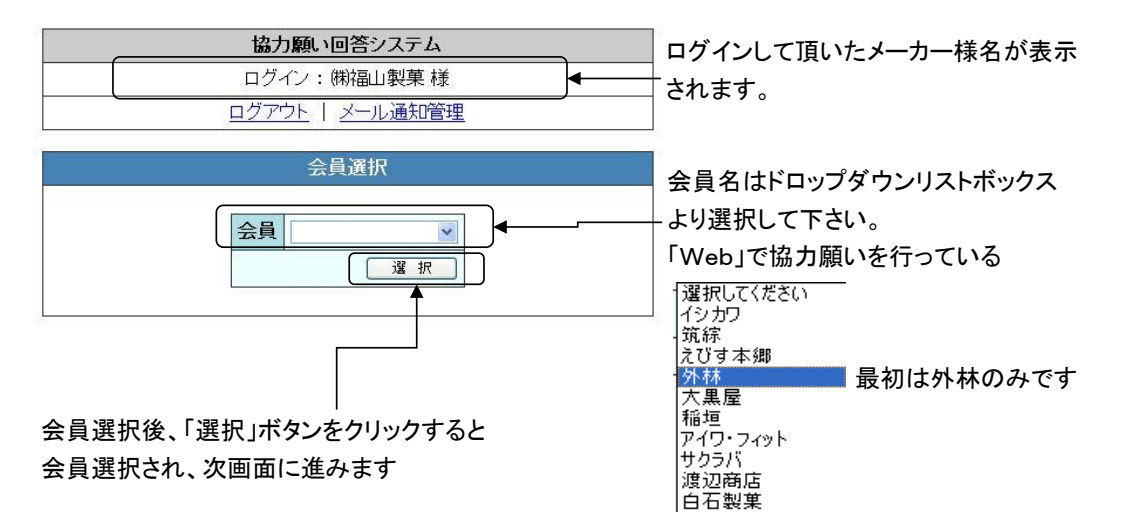

5.営業所選択画面が表示されます。回答する営業所を選択して下さい。 営業所を選択して、ログインする為の「パスワード」を入力して下さい。 パスワードを入力して、「チェック」ボタンをクリックして下さい。

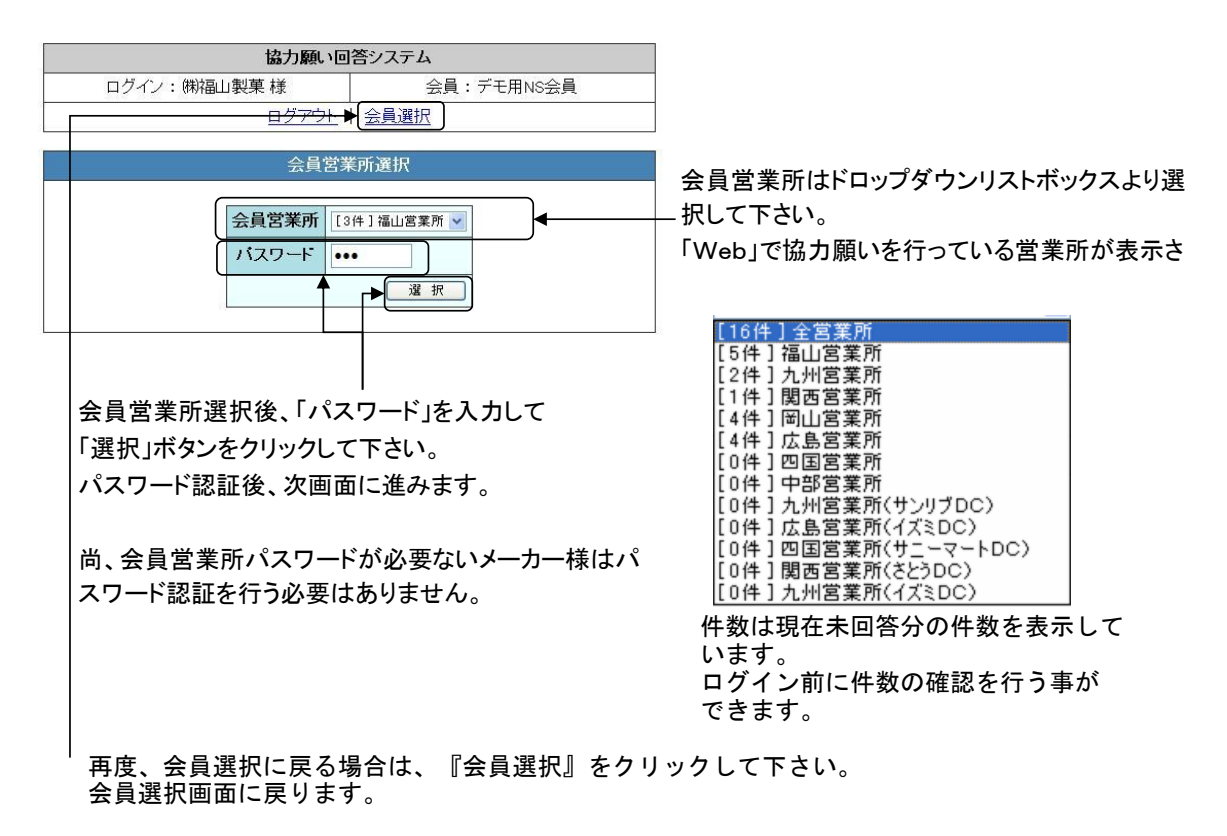

6.正常にログインされると、『Web協力願い回答システム』画面が表示されます。

メーカー様名、回答して頂く会員名、営業所名が表示されますので、確認をお願いします。

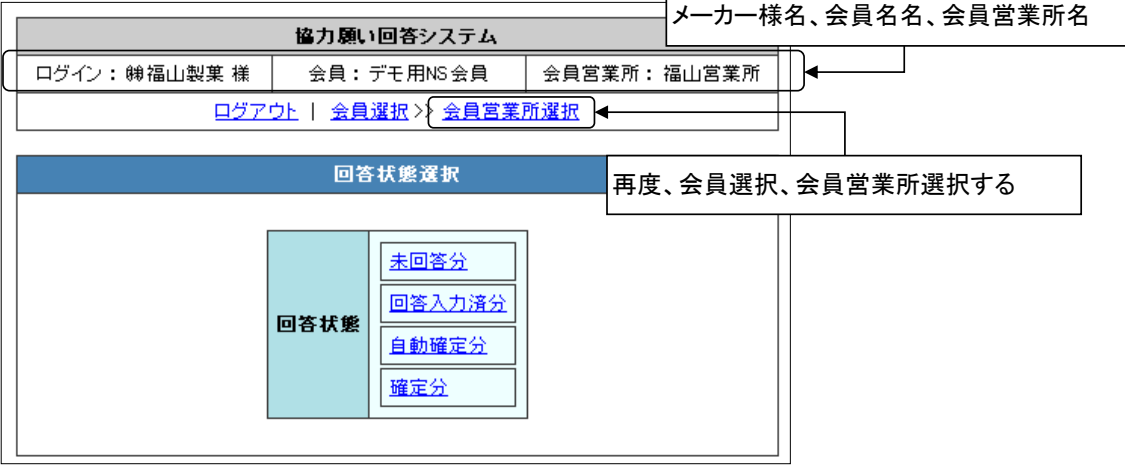

 Web協力願い回答システム画面から、「未回答分」「回答入力済分」「自動確定分」 「確定分」と分かれていますので、必要なものを選択してクリックして下さい。

- 1)未回答分(通常の回答をして頂く場合) 新しく協力願いをさせて頂いた一覧が表示されます。 (協力願い書の回答がされていない一覧が表示されます) 回答をして頂く場合は【未回答分】ボタンをクリックして下さい。
- 2)回答入力済分 協力願いの回答を頂いた一覧が表示されます。 回答を頂いたものを見る場合は【回答入力済分】ボタンをクリックして下さい。
- 3)自動確定分 協力願いの返答が頂けなかった願いを、こちらから自動確定させて頂いた内容の一覧が 表示されます。 自動確定させて頂いているものを見る場合は【自動確定分】ボタンをクリックして下さい。
- 4)確定分 Web協力願いに関わらず、全件分の協力願いに対する確定させて頂いた内容の一覧が 表示されます。 全件分の内容を見る場合は【確定分】ボタンをクリックして下さい。
- 7.Web協力願いの回答方法(未回答分より)
	- 1)協力願いの回答をして頂く場合は【未回答分】ボタンをクリックして下さい。

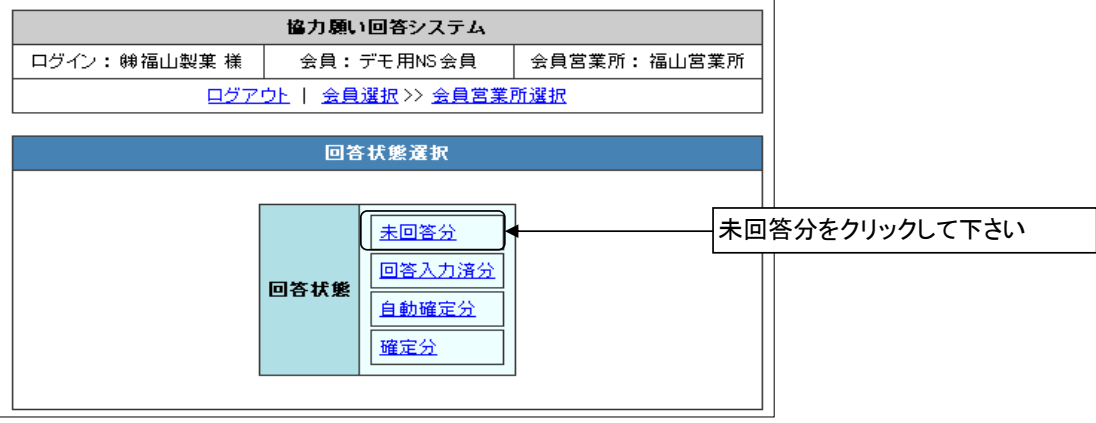

- 2)協力願いの未回答の一覧が表示されます。
	- ①【条件設定画面】と【伝票明細画面】が表示されます。 伝票No順に、未回答の伝票明細が表示されます。 協力願いの確認をして下さい。
	- ②表示する内容をソートする場合は【条件設定画面】よりソート条件を指定して下さい。 ソート項目は「協力願いNo.・伝票日付・セールス名・得意先名・値引名称・ご回答 否認理由・ご返事期限」の降順もしくは昇順になります。 ドロップダウンリストボックスより選択します。 条件設定後「検索」ボタンを押すと、条件に合致した内容が表示されます。
	- ③○件表示は、任意で1~99件まで指定して表示できます。初期値は10件を表示しています )<br>- 指定した件数以上の場合は、改ページして表示します。
	- ④内容を印刷する場合は、 ボタンをクリックして下さい。 - - コーイン・プロー、<br>PDFとしてダウンロードできます。必要に応じて印刷して下さい。 PDFファイルを閲覧するには「 ar Adobe Madobe Reader」が必要です。 (無償で提供されています)

**⑤CSVファイルをダウンロードする場合は、 Engl ボタンをクリックして下さい。** 

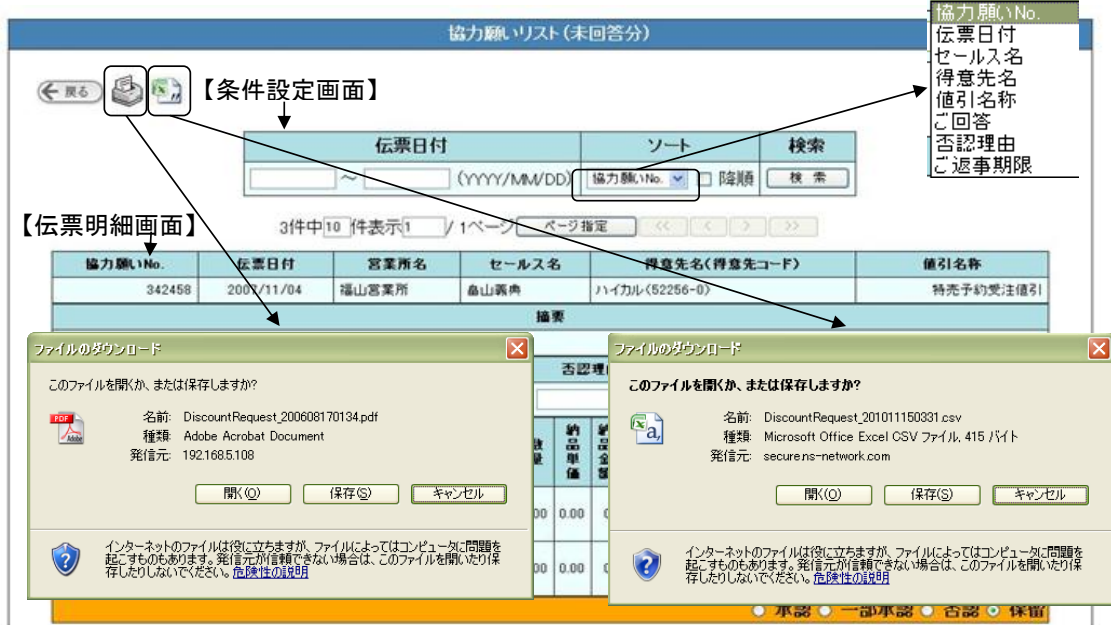

## ⑥伝票と同じ内容が表示されますので、内容確認後の回答を行って下さい。

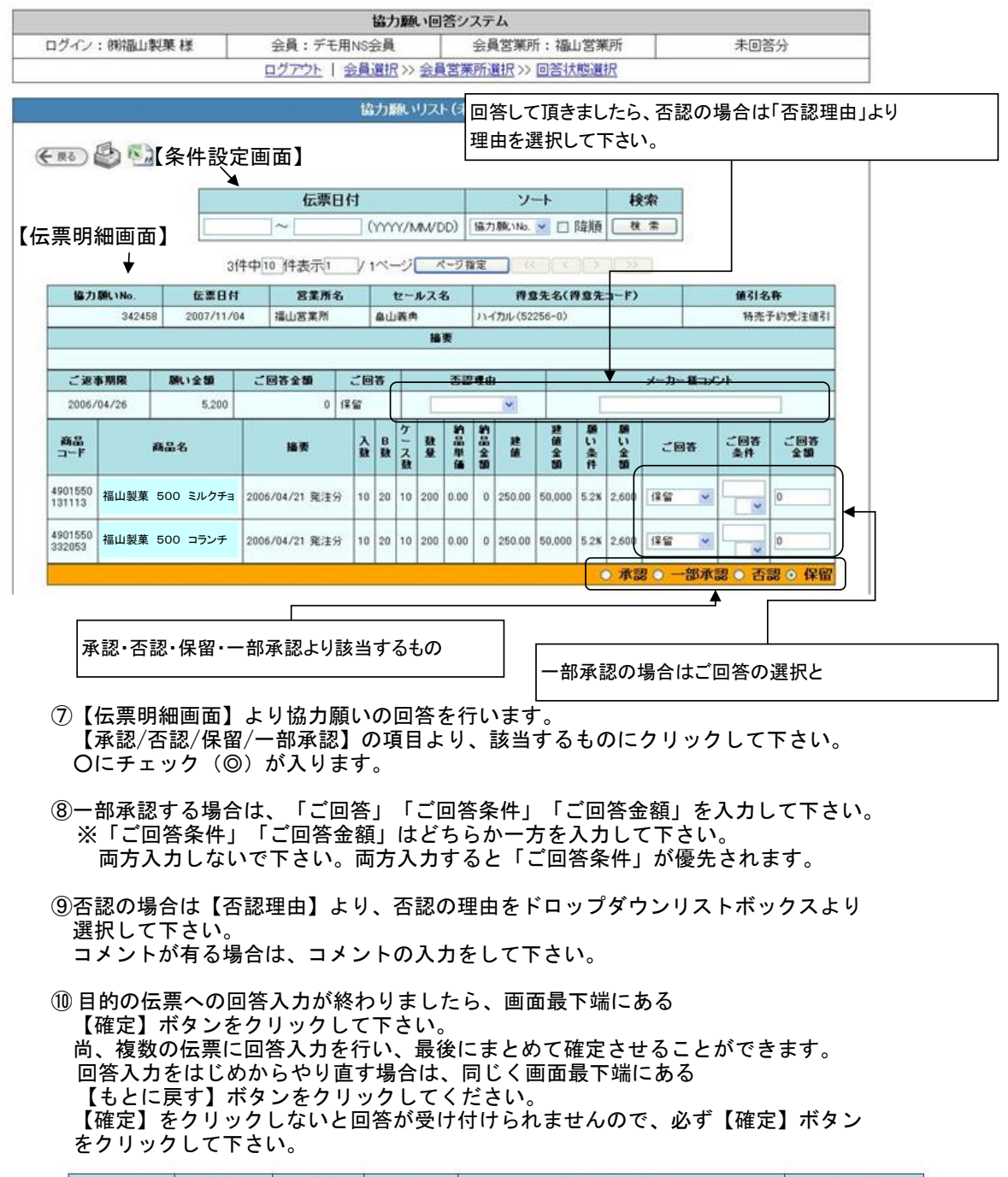

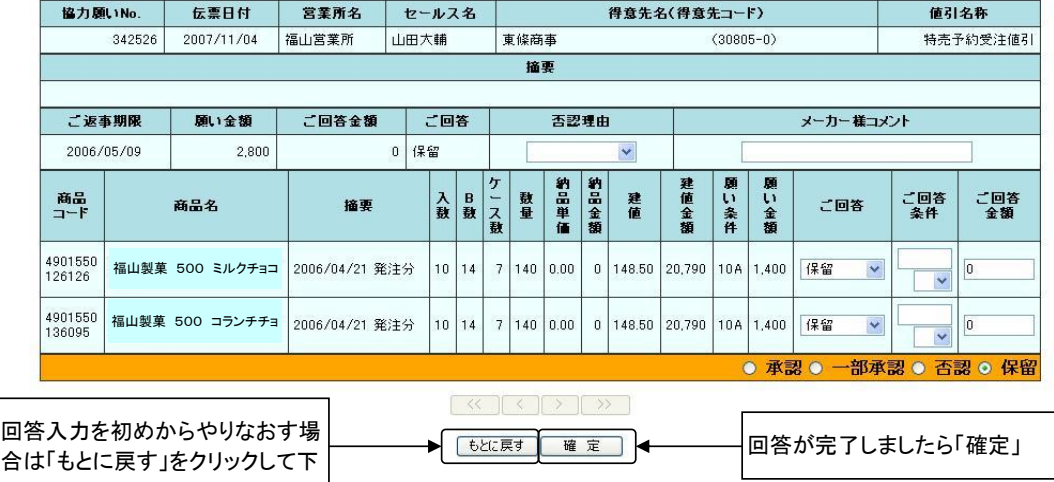

⑪ 確定されると「ご回答を受け付けました。」と表示され、 確定された伝票は「回答入力済分」に移動されます。 回答入力したにも関わらず「回答入力済分」に移動されずに残っている伝票は 回答入力した内容に何らかの入力エラーがありますので、回答内容をご確認の上、 再度回答入力をお願い致します。

 $F(D)$ 

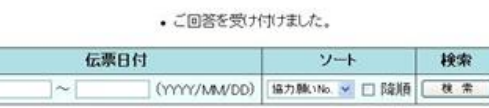

- ⑫決定されたものの確認は【回答入力済分】よりお願いします。(当日中に確認する場合) 翌日以降に確認する場合は、【確定分】よりお願いします。
- ⑬更新せずに、回答状態選択画面に戻る場合は「画面左上の【戻る】ボタン」をクリック して下さい。ブラウザの【戻る】ボタンは使用しないで下さい。

3)項目説明

【回答欄上部】

- 1:「戻る」ボタン 一つ前の画面に戻ります。
- 2:プリンタアイコン 「検索条件設定画面」で指定した条件に合致する伝票を「PDF」ファイルとして ダウンロードします。 必要に応じて印刷を行って下さい。

【検索条件設定画面】

- 1:伝票日付 伝票が発行された日付を指定して表示する伝票を絞り込むことができます。
- 2:ソート

ソートする項目を選択します。 。<br>ソートする項目は、「協力願いNo. ・伝票日付・セールス名・得意先名・値引名称・ご回答 否認理由・ご返事期限」のいずれかをドロップダウンリストボックスより選択します。

3:印刷

ヒット件数の全てのデータを「PDF」ファイルとしてダウンロードします。 必要に応じて印刷を行って下さい。

4:~件中~件表示~/~ページ 検索条件に合致した件数(未回答の件数)と一度に何件の伝票を表示するかを表しています。 一度に何件の伝票を表示するかを変更でき、表示するページ番号も指定できます。

【伝票明細画面】

- 1:協力願いNo. 弊社より発番させて頂いている伝票No.になります。
- 2:伝票日付 伝票発行した日付を表示しています。
- 3:セールス名 弊社セールス名です。
- 4:得意先名 協力願いをする、御得意先様名を表示しています。
- 5:値引名称 協力願いの「名称」を表示しています。
- 6:摘要(伝票全体) 弊社よりの、コメントを表示しています。
- 7:ご返事期限 協力願いをお願いしている、回答期限を表示しています。 ご返事期限日までの回答をお願いします。
- 8:願い金額 協力願いの「金額」を表示しています。
- 9. ご回答金額 (ヘッド部) 協力願いに対する、承認して頂ける金額を表示しています。 ここでの金額の修正はできません。 未回答分の場合は、金額は「0」になっています。
- 10:ご回答(ヘッド部) 協力願いに対する、ご回答内容を表示しています。 未回答分の場合は、表示されていません。

11:否認理由 協力願いの回答で否認、一部承認の場合に、その理由をコードより選択して頂きます。 理由コードは下記の一覧になります。 ①商談外の為 ②交渉条件違いの為 ③数量変更の為 ④条件付商品の為 ⑤その他

- 12:メーカー様コメント ご回答を頂く際に、何かコメントが有る場合に入力をして下さい。 20文字以内でお願いします。(全角20文字)
- 13:商品コード JANコードを表示しています。
- 14:商品名 商品名を表示しています。

15:摘要(商品個別) 弊社よりの、コメントを表示しています。項目に無い内容について表示させて頂いていま す。

- 16:入数 商品の入数を表示しています。
- 17:B数

商品のボール数を表示しています。

18:ケース数

商品のケース数を表示しています。

19:数量

協力願いをお願いしている、商品の納品数を表示しています。

20:納品単価

御得意先様に納品させて頂いている、商品の納品単価を表示しています。

21:納品金額

御得意先様に納品させて頂いている、商品の納品金額を表示しています。

22:建値

協力願いをお願いしている、商品の建値を表示しています。

23:建値金額

建値×納品数の金額を表示しています。

24:願い条件

弊社よりお願いしている協力願いの条件を表示しています。

- 25:願い金額 弊社よりお願いしている協力願いの金額を表示しています。
- 26:ご回答(明細)
	- 詳細項目毎のご回答を行います。

初期表示はどこにも表示がされていません。どれかを選択する事で回答して頂いたという

- 判断をします。
- 承認・否認・一部承認・保留より選択をして頂きます。「ドロップダウンリストボックス」 より選択します。
- 「承認」:金額通り認る場合に選択します。
- この場合、値引依頼金額で確定されます。
- 値引率額と値引金額の表示どおりで回答します。。
- 「否認」:願い金額が全く認められない場合。(ゼロ回答の場合)に選択します。 この場合、更新をすると金額と条件が「0」になります。 「条件」と「金額」を「0」にします。
- 「一部承認」:値引依頼金額を一部認めて頂ける場合に選択します。 一部承認の場合のみ、ご回答条件もしくは、金額の修正ができます。 修正した、値引率額と値引金額の表示どおりで回答します。 初期表示している、「条件」「金額」をメーカー様に修正をして頂きます。 「保留」:回答を一時保留にする場合に選択します。
- この場合、「更新」を押しても、回答をした事にはなりません。

27:ご回答条件 (明細)

【ご回答区分】で「一部承認」を選択した場合に「条件」の修正ができます。 条件の欄に、直接数字を入力して下さい。 単位は「%」「A」「C/S」をドロップダウンリストボックスより選択します。 「承認」「否認」の場合は、「条件」の修正はできません。

28:ご回答金額

【ご回答区分】で「一部承認」を選択した場合に「条件」の修正ができます。 金額の欄に、直接数字を入力して下さい。 単位は「円」のみです。 「承認」「否認」の場合は、「金額」の入力はできません。 ご回答金額の合計が更新後に「ご回答金額(ヘッド)」に表示されます。

※注意事項

【ご回答】の「条件」「金額」はどちらか一方のみを入力して下さい。 両方を入力すると、ご回答条件が優先されます。 また、入力後に「エンターキー」を押さないで下さい。カーソルがある位置での更新が される場合があります。

29:承認/否認/保留/一部承認 か須項目になります。下記のいずれかをクリックして下さい。 協力願いの回答の選択になります。

・承認・・・願い金額をそのまま認める場合。

- ・否認・・・願い金額が全く認められない場合。(ゼロ回答の場合)
- ・保留・・・回答を保留する場合。

・一部承認・・・願い金額の全部は認められないが、一部認める場合。 この場合は明細部分の変更を行います。 詳細を変更した内容で「金額」が変わります。 一部承認を選択しても、詳細部分でご回答を入力されていないと、回答を されたことにはなりません。必ず詳細での回答を行って下さい。

30:「確定」ボタン

回答したい伝票(複数可)の回答入力が終わりましたら「確定」ボタンをクリックして下さい。 確定ボタンをクリックすると、回答が受け付けられます。 回答受付後は、「回答入力済分」より内容の確認を行って下さい。

31:「もとに戻す」ボタン 回答入力した内容を確定させずにもとに戻します。

- 8.Web協力願いの回答方法(回答入力済分より)
	- 1)協力願いの回答したものを確認する場合は、【回答入力済分】ボタンをクリックして下さい。 クリックすると、回答をして頂いた内容の確認ができます。

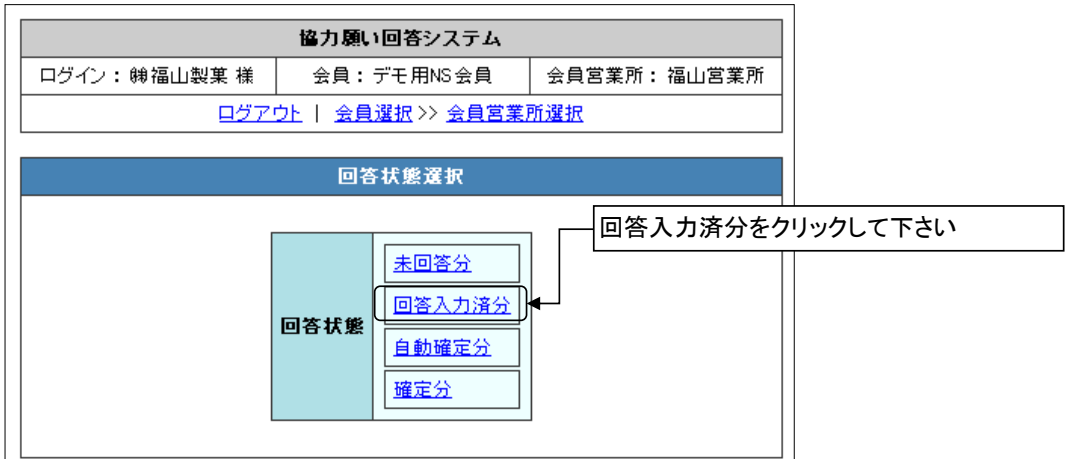

2)協力願いの回答入力済の一覧が表示されます。 当日回答を頂いた伝票以外、回答入力済分の修正はできません。照会のみになります。

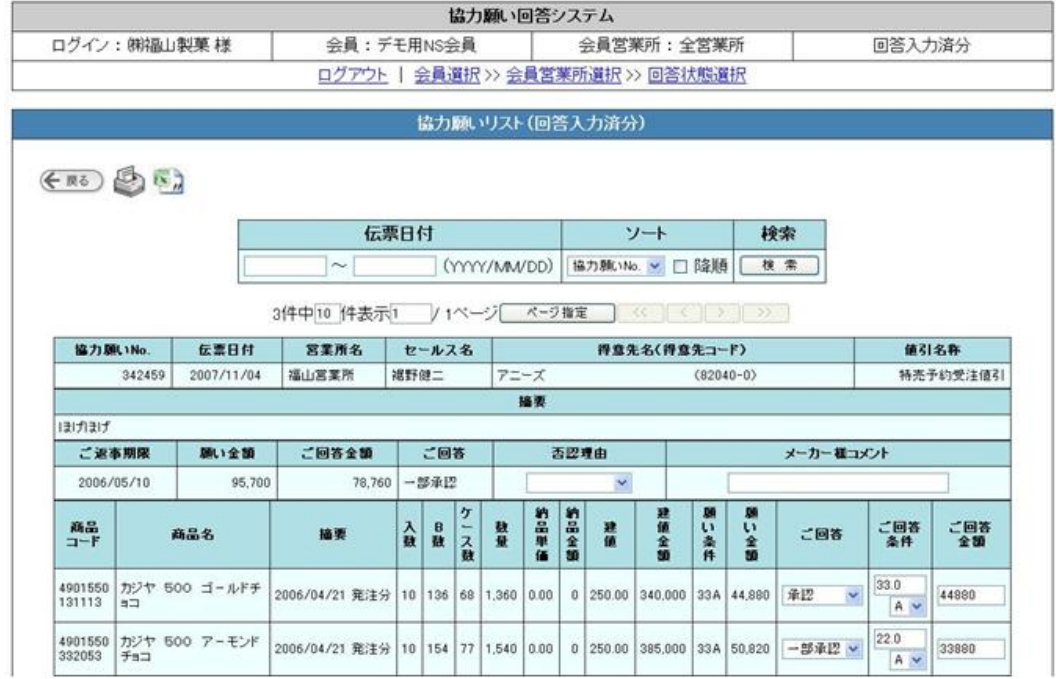

3)当日回答頂いた伝票につきましては、下記の修正項目が表示されています。

● 承認 ● 一部承認 ● 否認 ● 保留

 当日の16時に取込処理を行いますので、当日分の修正は16時まで行えます。 間違えて回答されても、修正が可能になっています。

- 9. Web協力願いの回答方法(自動確定分より)
	- 1)自動確定させて頂いたものを確認する場合は、【自動確定分】ボタンをクリックして下さい。 クリックすると、自動確定させいて頂いた内容の確認ができます。
	- 2)協力願いの返答が期日までに頂けなかった場合に、こちらから自動確定させて頂きます。 自動確定分の修正はできません。照会のみになります。

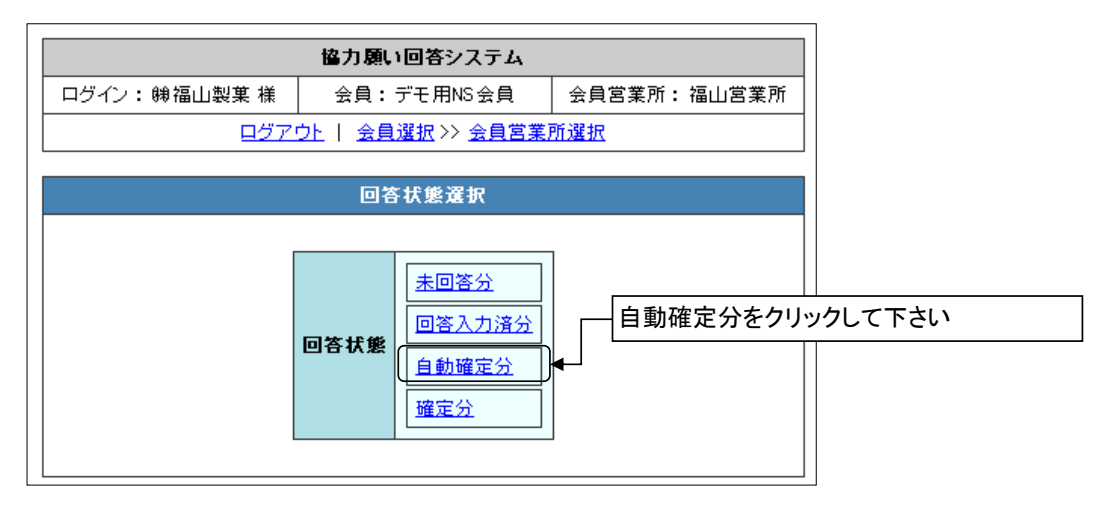

3)協力願いの自動確定分の一覧が表示されます。 自動確定分の修正はできません。照会のみになります。

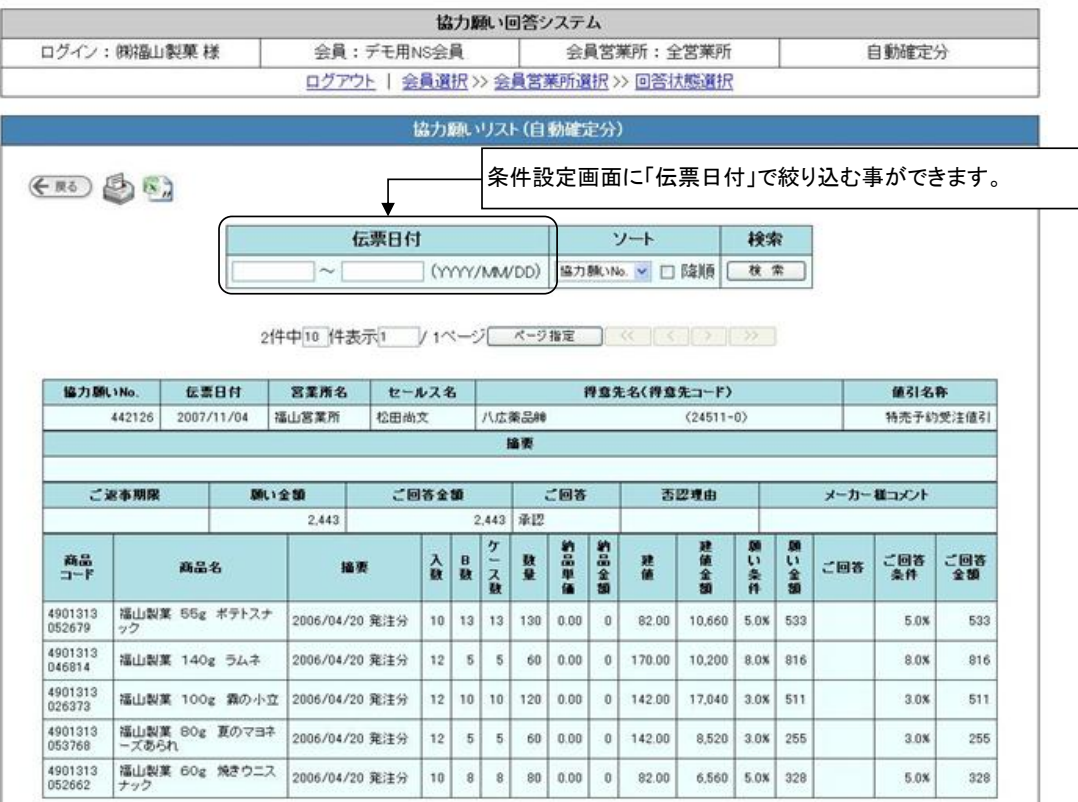

- 10.Web協力願いの回答方法(確定分より)
	- 1)値引の全件を確認する場合は、【確定分】ボタンをクリックして下さい。 クリックすると、確定させいて頂いた値引の全件の内容の確認ができます。

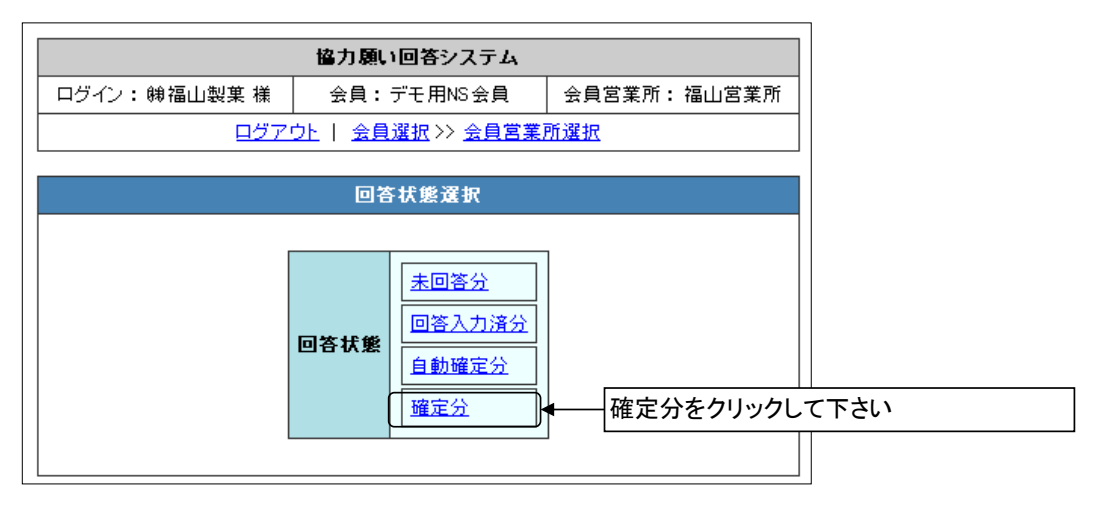

2)協力願い分と値引伝票分の一覧が表示されます。 確定分の修正はできません。照会のみになります。

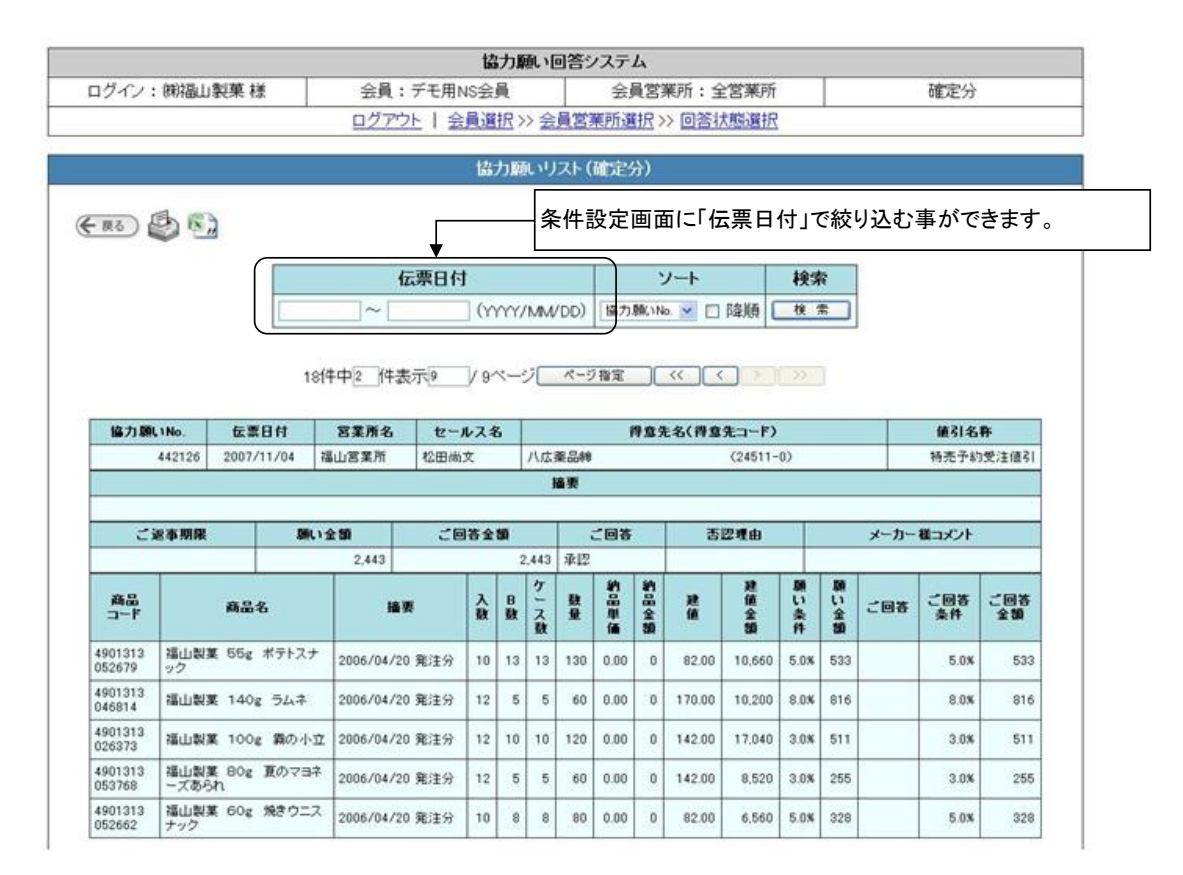

## 注意事項

・インターネットブラウザの「戻る」ボタンは使用しないで下さい。(エラーになります) 協力願い回答システム内の、項目選択ボタンより移動をお願い致します。

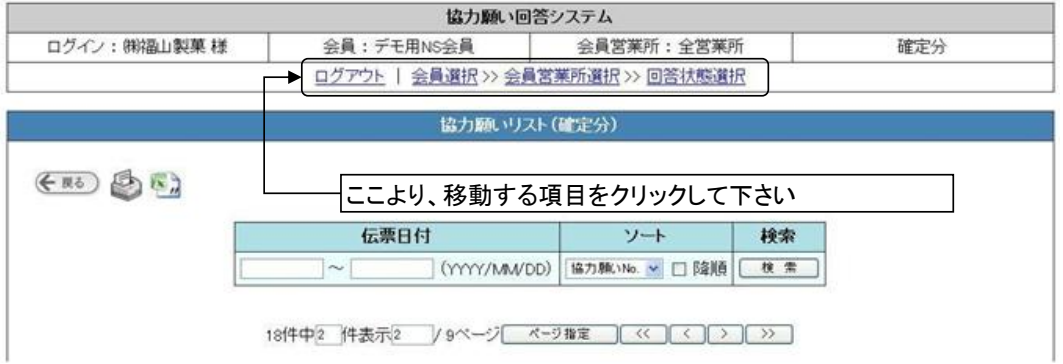

- ・操作にあたり、「エンターキー」を押すと、更新がかかる場合がありますので、 マウスでの操作をお願い致します。 ・回答、閲覧の方が終了致しましたら、「ログアウト」ボタンをクリックして、
- 終了して頂きますようお願い致します。

11. 新規伝票発行時のメールでの通知方法

弊社より新しく伝票が発行された際に、登録して頂いたメールアドレス宛に ご案内のメールを送信できます。 この機能をご利用頂きますと、定期的に当システムを閲覧して新規伝票の有無を チェックする必要がなくなりますので、是非ご利用ください。

- 1) 1. ~3. の手順で当システムにログインします。
- 2) ログイン後に表示されるページで「メール通知管理」をクリックします。

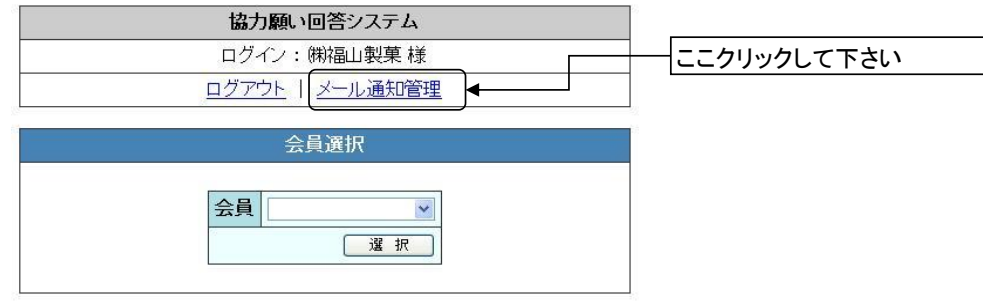

3)通知メールの通知先メールアドレスの一覧が表示されます。 最初は通知先が登録されていませんので、「現在、通知先メールアドレスは 登録されていません。」と表示されます。

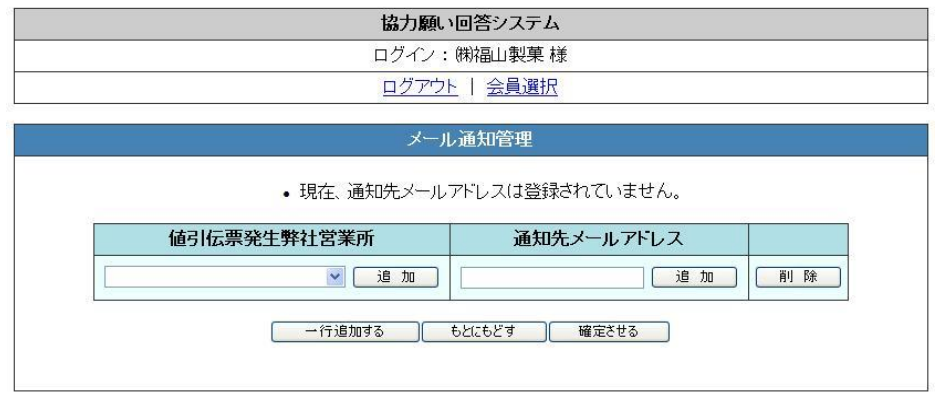

4)「値引伝票発生弊社営業所」のドロップダウンリストから営業所を選択し、 追加ボタンをクリックします。

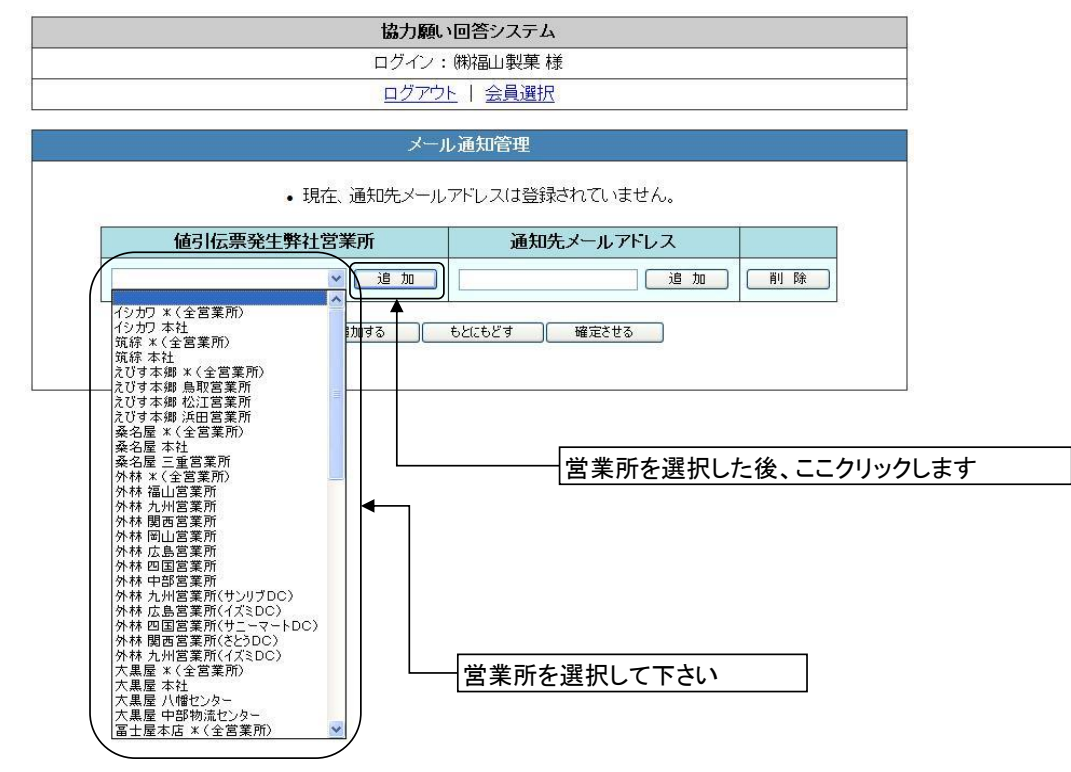

5)「通知先メールアドレス」に値引伝票が発生した場合に通知メールを送る 宛先メールアドレスを入力し、追加ボタンをクリックします。

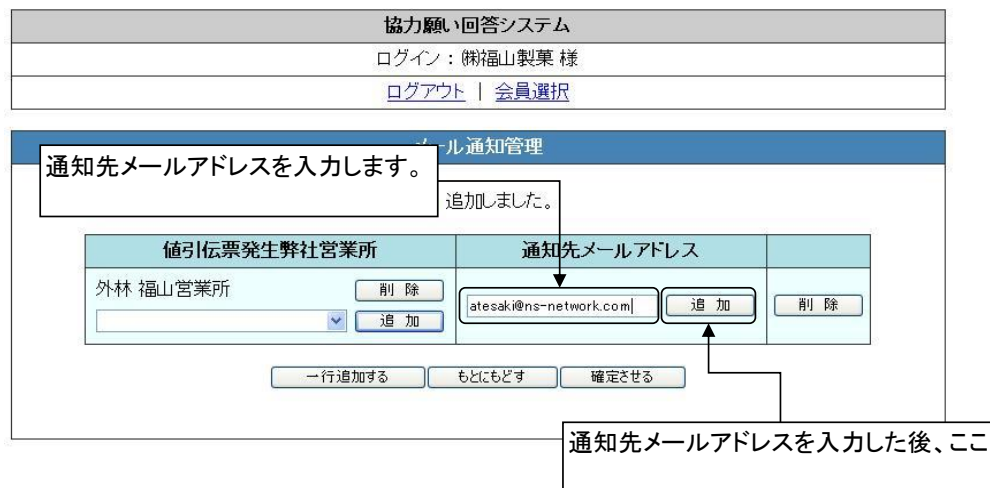

6)「確定させる」ボタンを押して、確定させると完了です。 これで「外林 福山営業所」で新規伝票が発生した場合に「atesaki@ns-network.com」宛に 通知メールが送信されます。

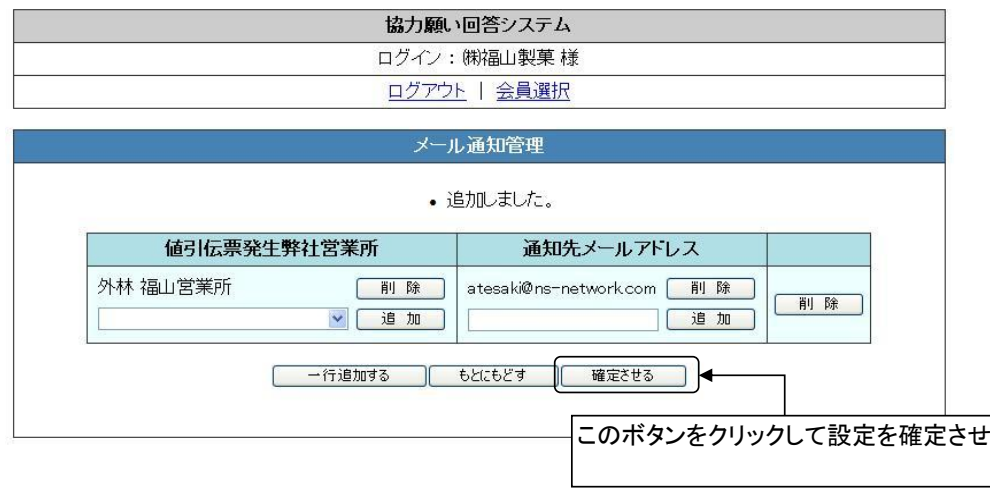

## 補足

- ・「値引伝票発生弊社営業所」及び「通知先メールアドレス」は複数の入力が可能です。
- ・「もとに戻す」をクリックすると編集前の状態に戻すことができます。
- ・「一行追加する」をクリックすると通知条件の入力行を一行増やすことが可能です。